# Pro-Stitcher DESIGNER

### *Help Tab Features*

**Pro-Stitcher Designer has many ways to find the support you need to learn the program, get answers to your questions, and find out about the latest features and updates available.** 

**1. In Pro-Stitcher Designer, select the Help tab.** 

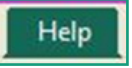

**2. On the Ribbon, there are 5 buttons to choose from.** 

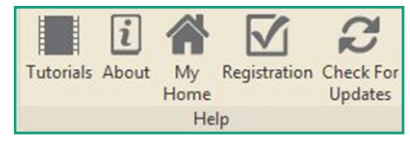

#### **3. Tutorials button**

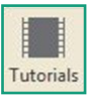

- a) Click on the Tutorials button and a you will be sent to www.prostitcher.com
- A list of the available tutorials, both in video and PDF formats is available for you to watch, download and print at your convenience.

## **4. About button**

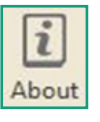

- a) The About screen will load.
- Your version number is shown here.
	- 1. The version number is useful if you need to contact support and to check if you need to update your software.
	- 2. There is a link directly to the Pro-Stitcher Designer website. Simply click on the link to open a web page in your computer's browser.

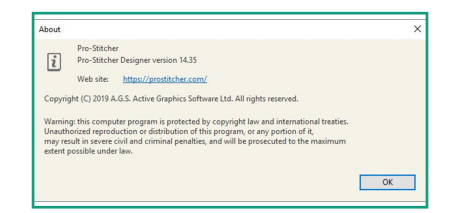

### **5. Registration Button**

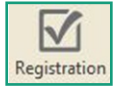

a) The screen originally filled out during the registration process will load.

- If you need to change your address, phone number, or access your serial number, all the information is found here.
- If you do make any changes, remember that all areas with an asterisk (\*) need to be complete.

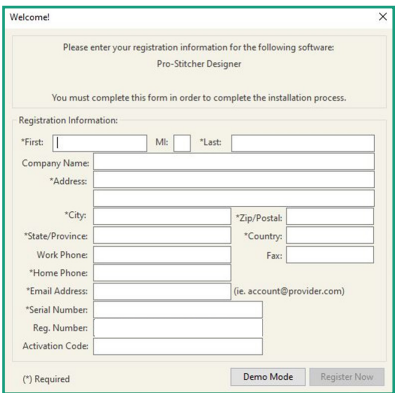

### **6. Check for Updates button.**

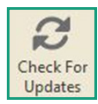

- a) Click on this button to check for updates on a computer that is linked to the internet.
- If there is an update available, click on the button to download the new update and then follow instructions for installing it on your computer.

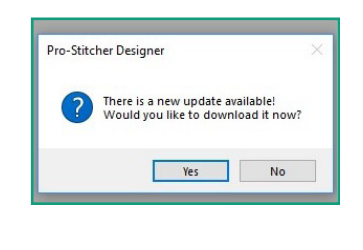

• If there is no update available, click on Ok to close the screen.

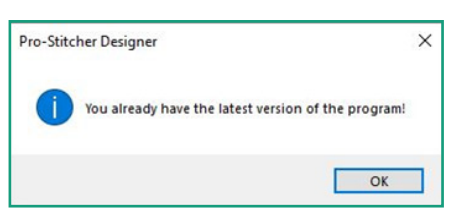

a) Designer automatically checks for updates every time it is opened on a computer that is linked to the internet, so it is not necessary to use this button.

**7. You can always email the Pro-Stitcher Designer support at support@prostitcher.com with any other questions or concerns you have**